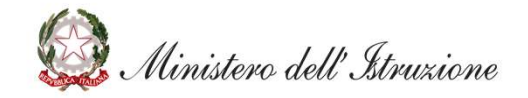

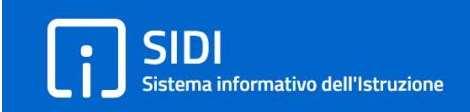

# Scuole paritarie - Rilevazione dati di funzionamento

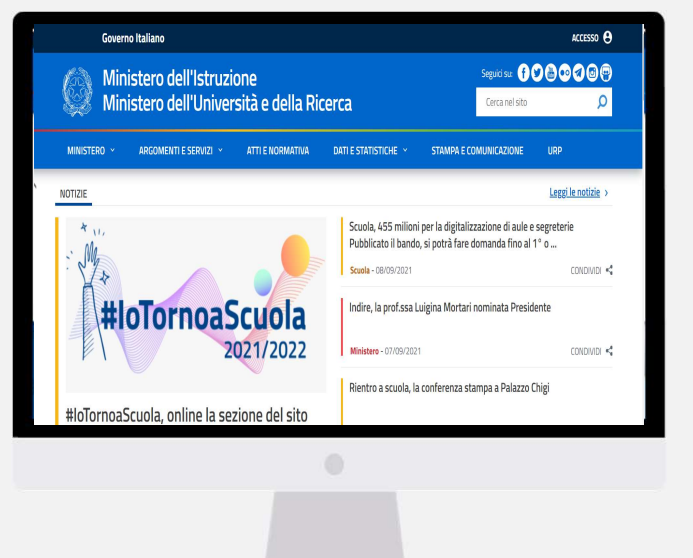

Guida per le scuole

### **INDICE**

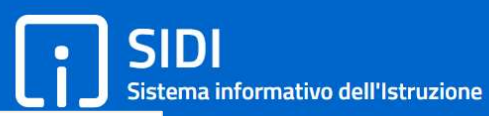

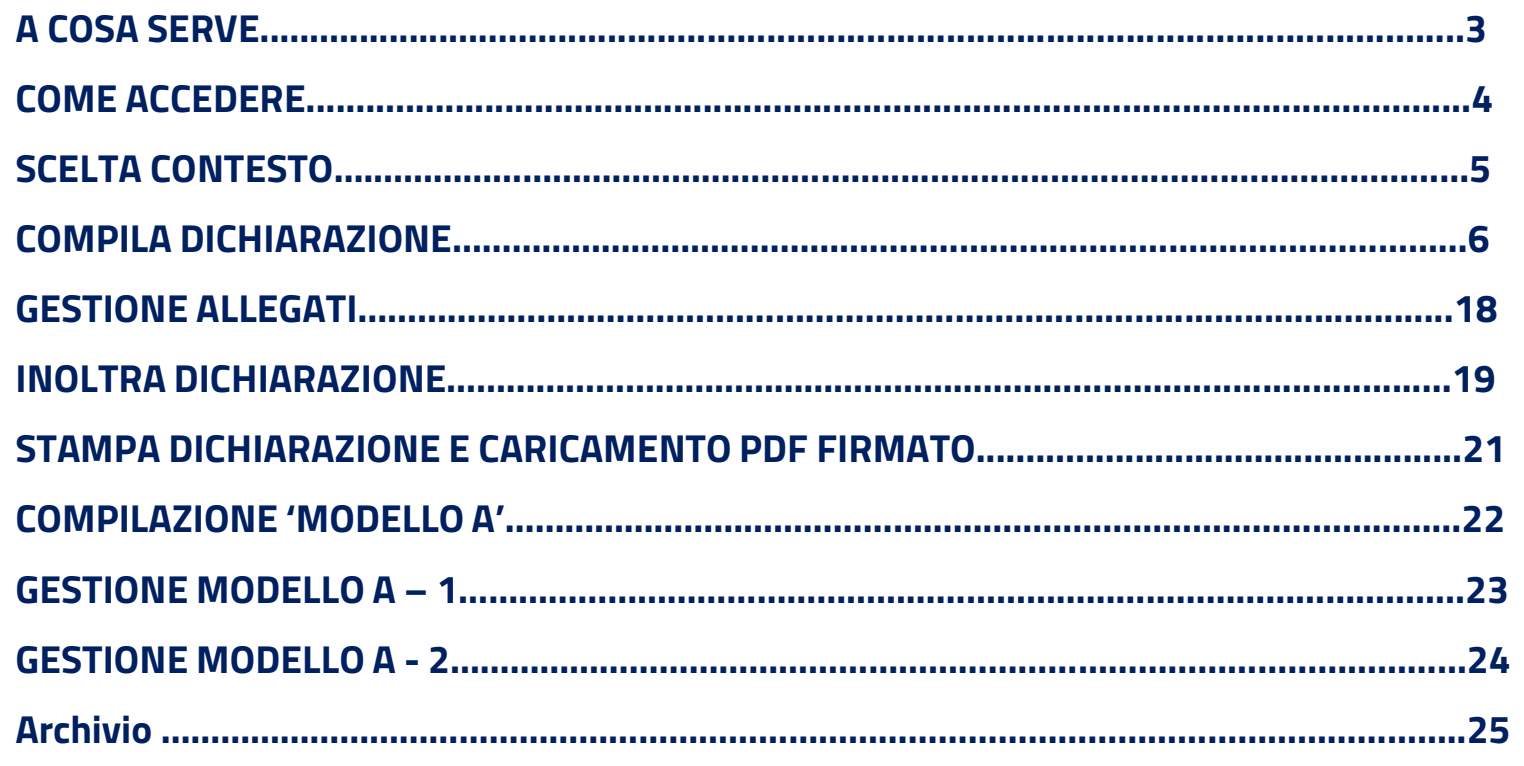

# Rilevazione dati di funzionamento : A cosa serve

**SIDI** Sistema informativo dell'Istruzione

**Vazione dati di funzionamento : A cosa serve<br>La funzione consente ALLE SCUOLE PARITARIE di compilare le dichiarazioni dei dati di<br>funzionamento per l'anno scolastico in corso.<br>Regionale di competenza<br>Regionale di competen** funzionamento per l'anno scolastico in corso. Una volta compilate ed inoltrate tali dichiarazioni saranno quindi visibili all'Ufficio Scolastico Regionale di competenza

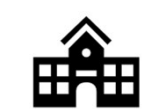

Procede alla compilaizone della dichiarazione con tutti i dati ed eventuali allegati richiesti

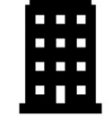

Scuola Ufficio

Visualizza e scarica le diachiarazioni delle scuole di propria competenza

Una Nota della Direzione Generale per i sistemi informativi e la statistica annuncia l'apertura della funzione e ne Inoltra la dichiarazione descrive le finalità

Ministero dell'istruzione Dipartimento per le risorse umane, finanziarie e strumentali Direzione Generale per i sistemi informativi e la statistica

Ai Direttori degli Uffici Scolastici Regionali

**LORO SEDI** 

3

Oggetto: Nuova piattaforma per la comunicazione dei Modelli di funzionamento delle scuole paritarie sul portale SIDI

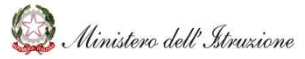

### Rilevazione dati di funzionamento : Come accedere

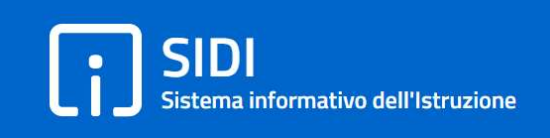

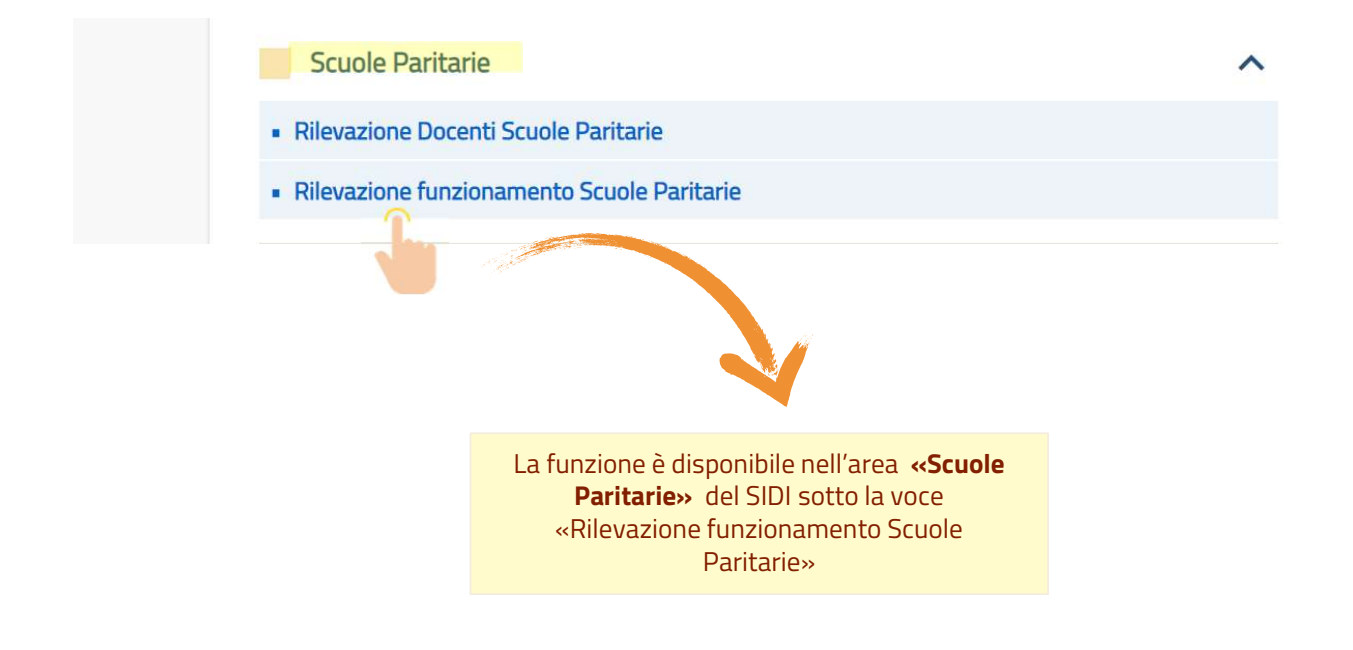

### Rilevazione dati di funzionamento: Scelta contesto

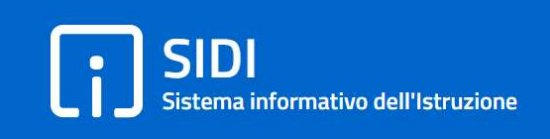

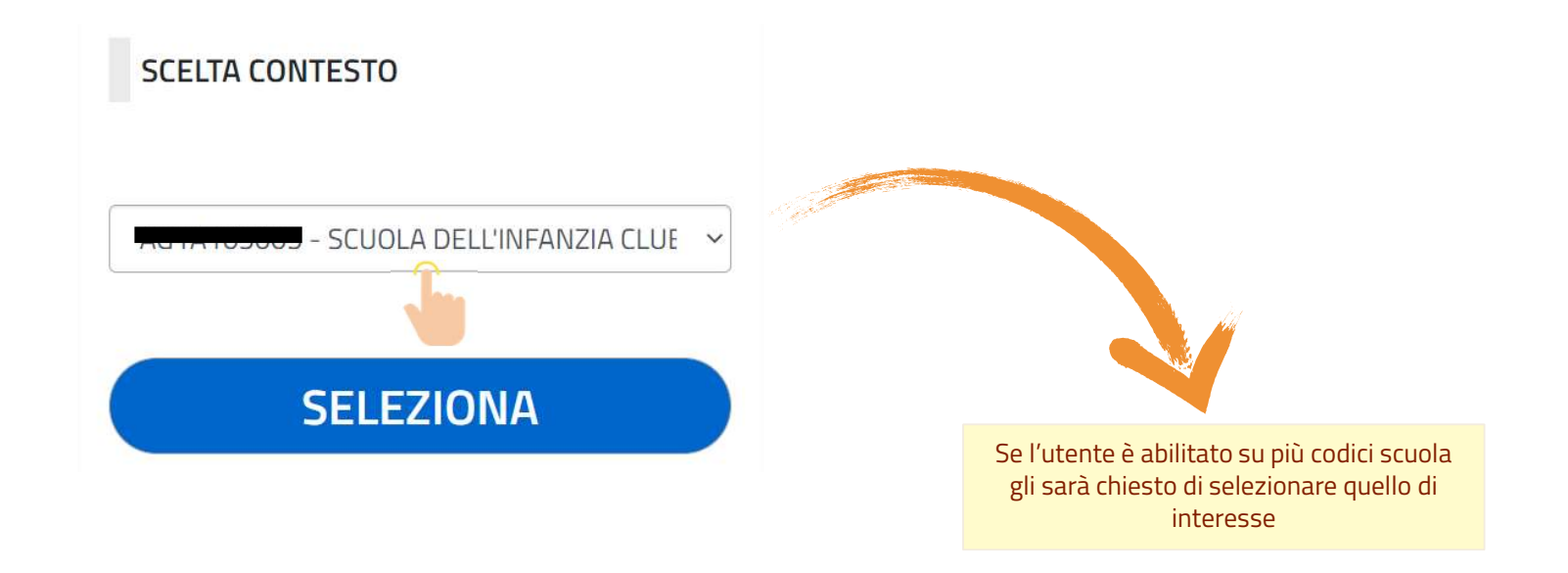

**SIDI** Sistema informativo dell'Istruzione

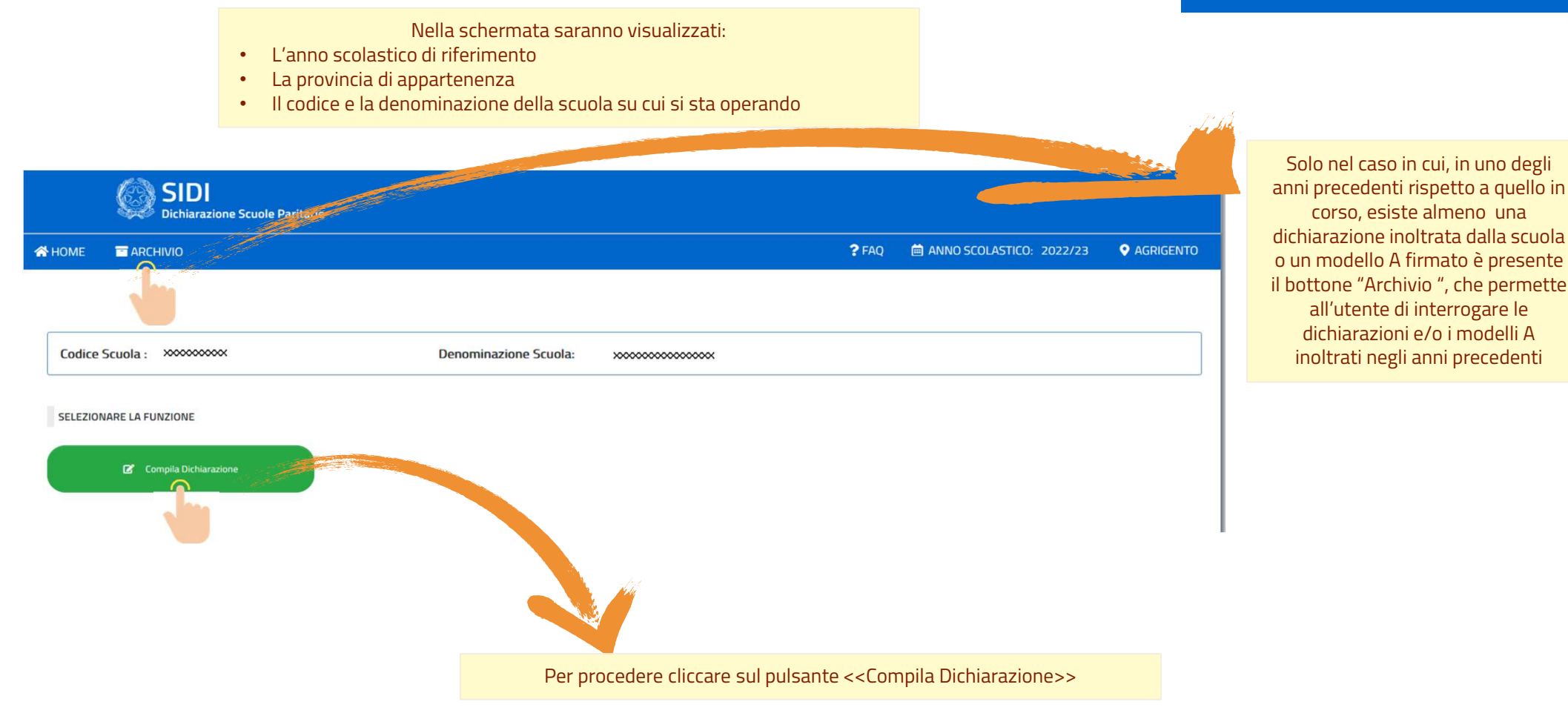

**SIDI**  $\bullet$ Sistema informativo dell'Istruzione

La schermata consente di operare sulle diverse sezioni della dichiarazione

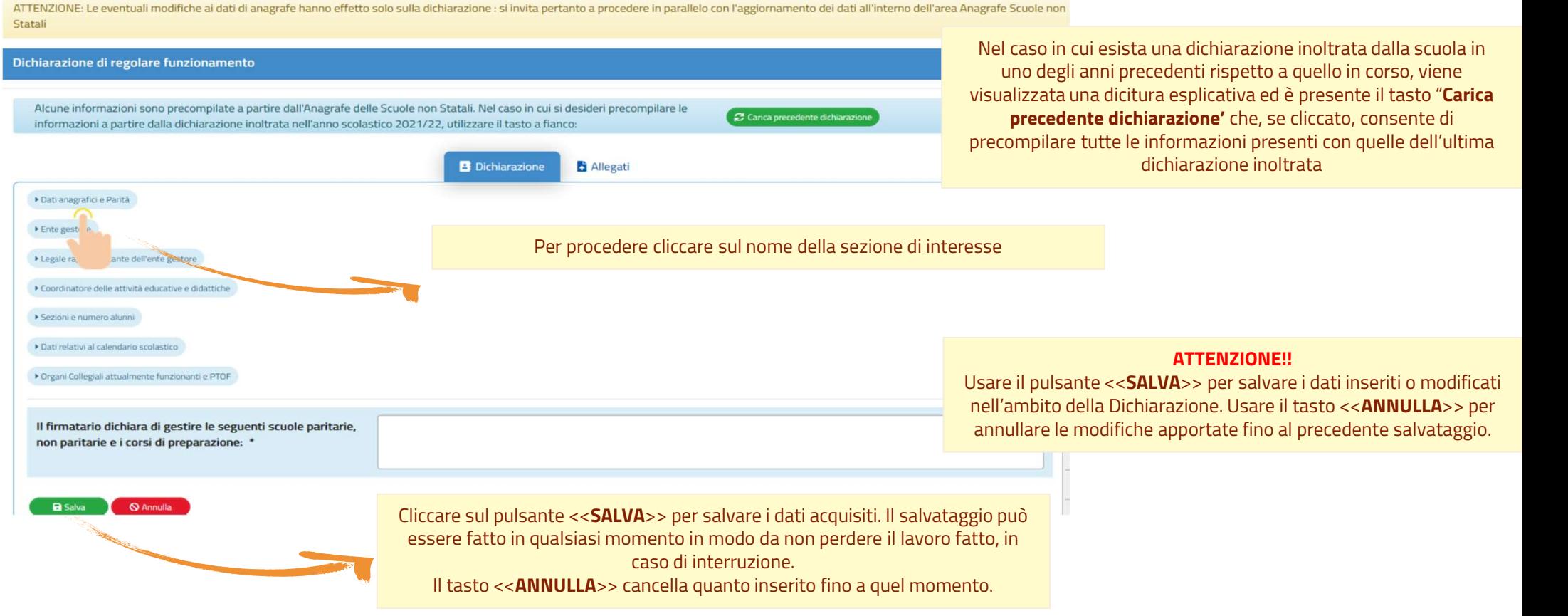

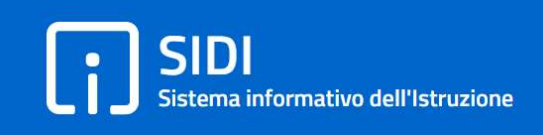

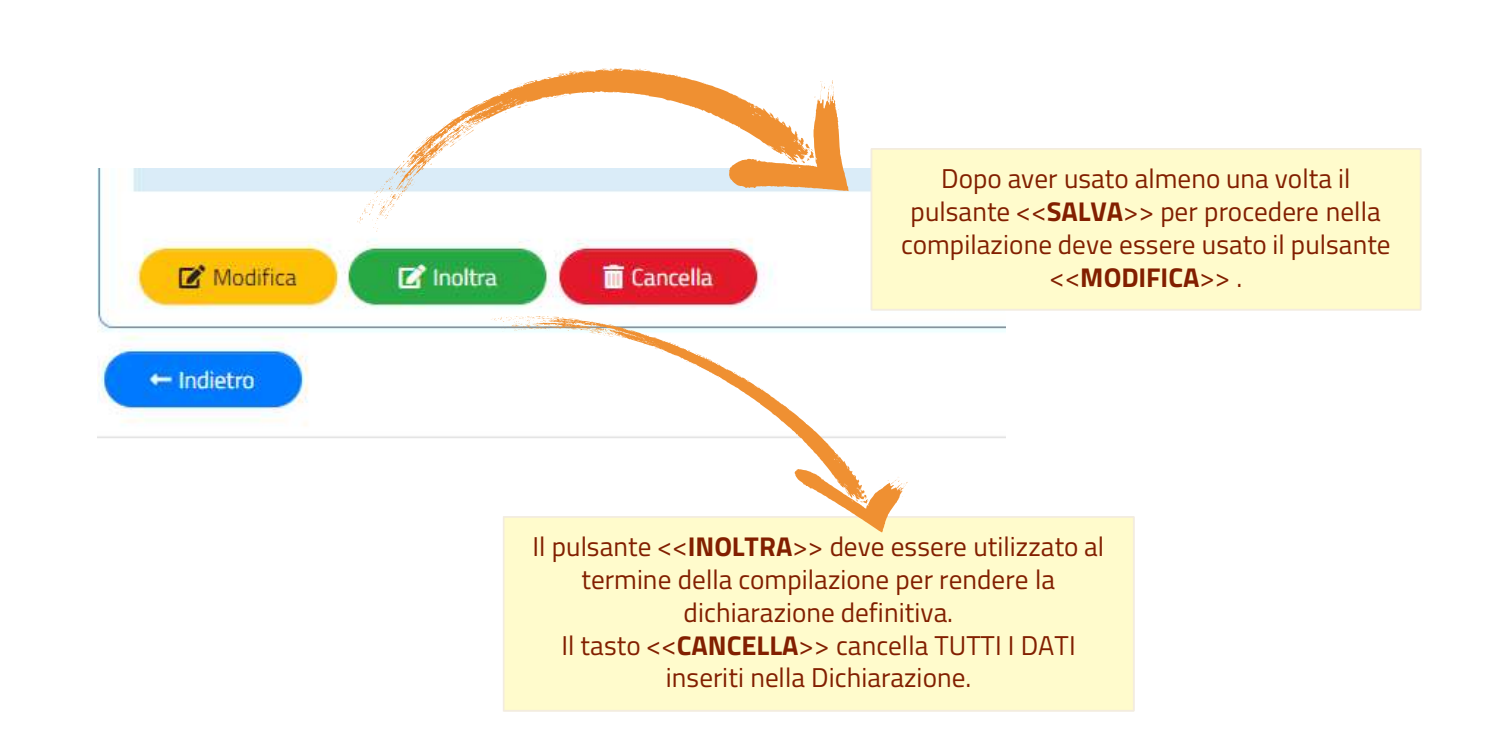

Per ciascuna sezione verranno visualizzati alcuni dati già presenti per la scuola nell'area Gestione Anagrafe Scuole Non Statali, tutti i dati saranno MODIFICABILI, a meno di Codice meccanografico e Provincia di appartenenza · Dati anagrafici e Parità Denominazione della Scuola \* Attenzione!! Tutti i dati inseriti in questa sezione Codice meccanografico \* non andranno ad aggiornare i dati Indirizzo<sup>\*</sup> presenti nell'area Gestione Anagrafe Scuole Non Statali.  $CAP*$ Eventuali modifiche andranno Provincia/Comune\* AGRIGENTO FAVARA  $\ddot{\phantom{0}}$ comunque comunicate con le apposite modalità anche nella Telefono fisso<sup>\*</sup> gestione dell'Anagrafe Scuole Non Telefono cellulare \* **Statali** Fax Indirizzo email Indirizzo di posta certificata \* In questa sezione, PER LE SOLE Sito web<sup>\*</sup> SCUOLE PRIMARIE, sono da Parità riconosciuta con decreto \* compilare le informazioni relative alla CONVENZIONE, preimpostata con NON<sub>O</sub> Convenzione<sup>\*</sup>  $\ddot{\phantom{0}}$ n. classi n. ore sostegno

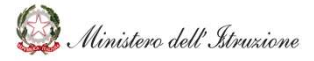

**SIDI** 

Sistema informativo dell'Istruzione

**SIDI**  $\bullet$ Sistema informativo dell'Istruzione

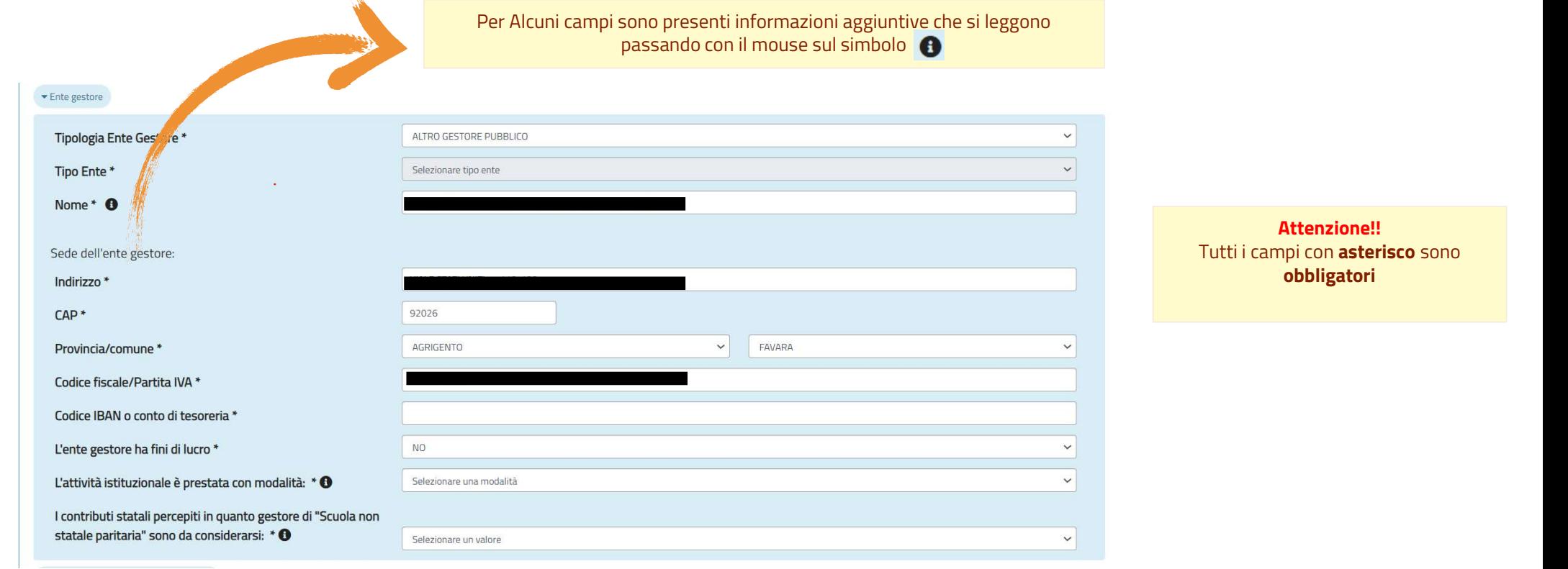

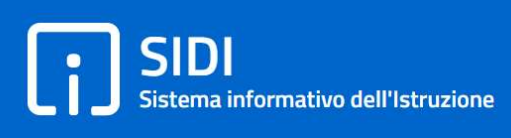

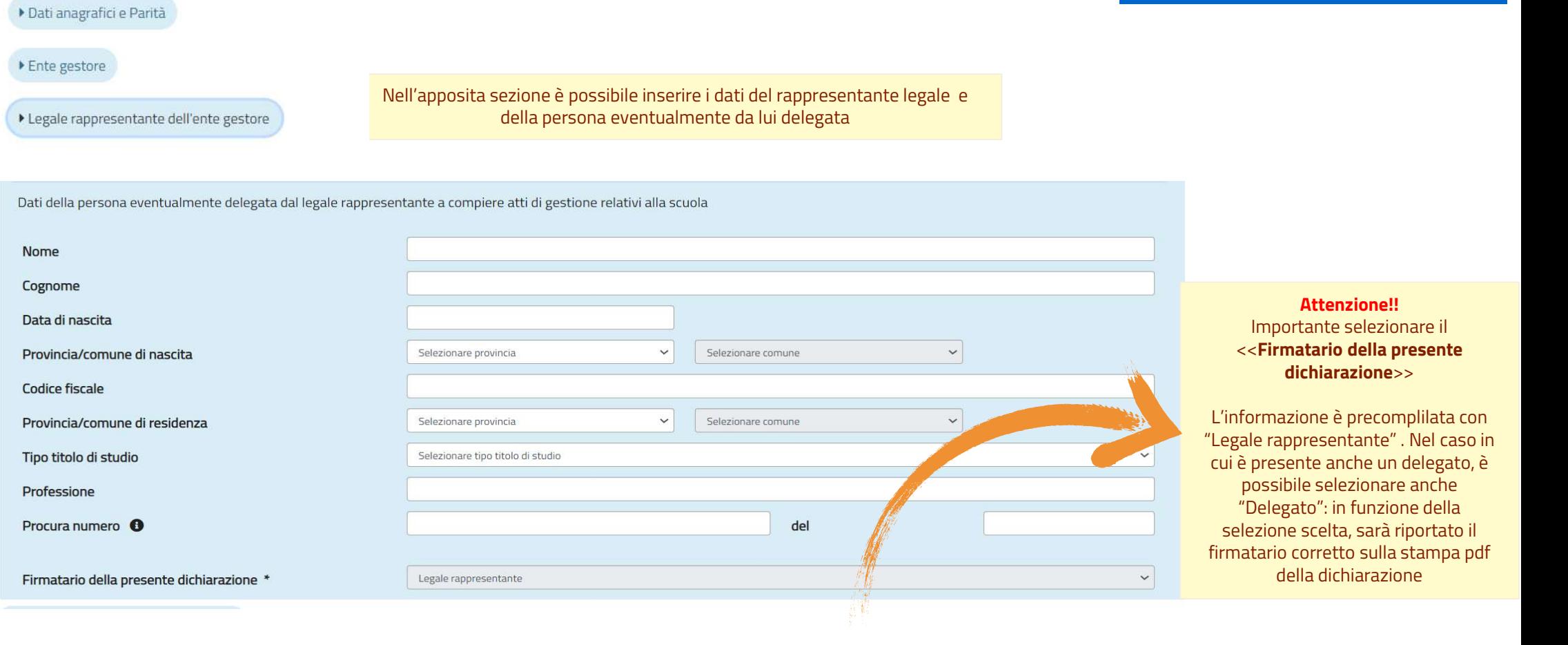

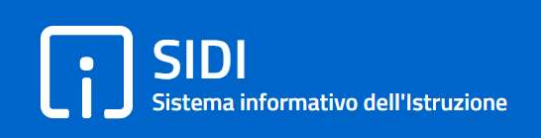

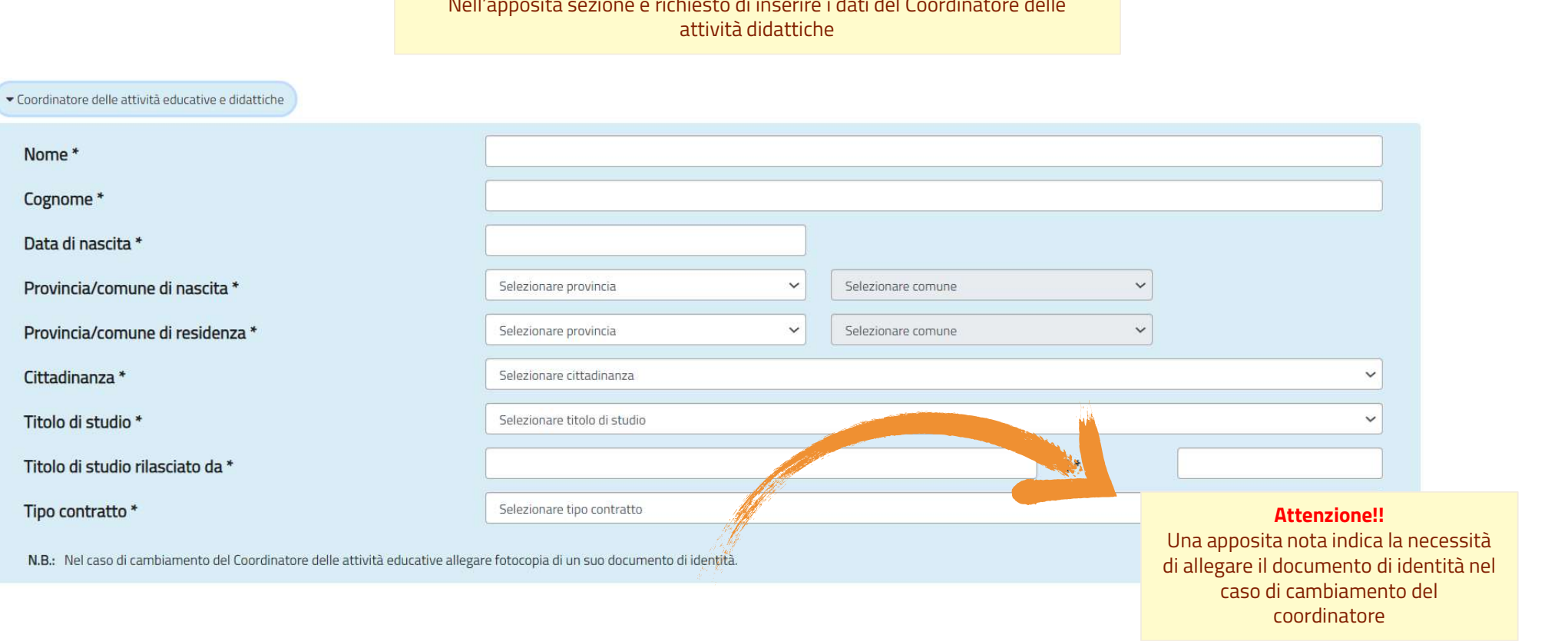

Nell'apposita sezione è richiesto di inserire i dati del Coordinatore delle

**SIDI**  $\bullet$ Sistema informativo dell'Istruzione

Nella sezione <<Classi e numero alunni>> devono essere inseriti, per ciascun corso e classe, il numero totale degli alunni, ed il di cui di alunni disabili e/o stranieri. Cliccando sul tasto <<Aggiungi una classe>> è possibile inserire i dati per ciascuna riga

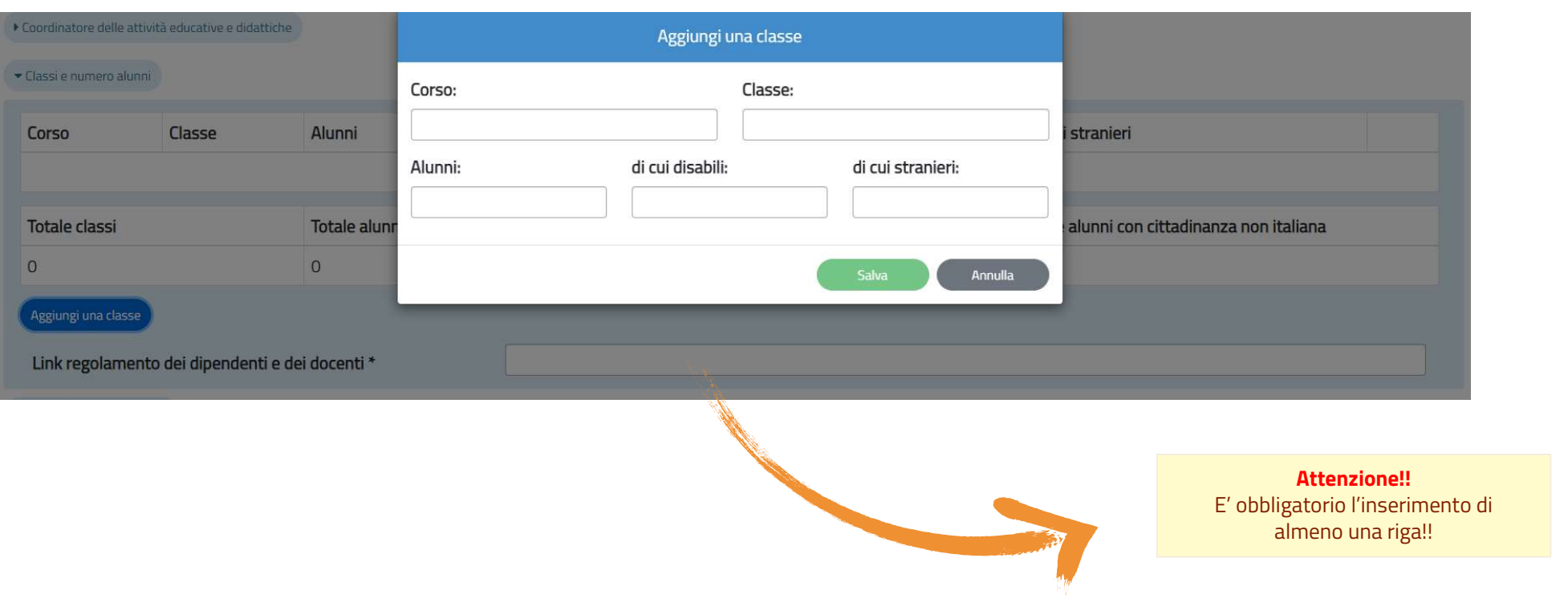

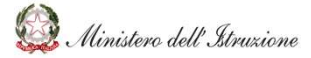

**SIDI** Sistema informativo dell'Istruzione

Solo per le scuole Secondarie di I Grado è presente la sezione <<Quadro orario settimanale>> dove inserire il numero di ore per ciascuna disciplina. Cliccando sul tasto <<Aggiungi una disciplina>> è possibile inserire i dati per ciascuna riga: Disciplina e numero Ore per ciascuna Classe

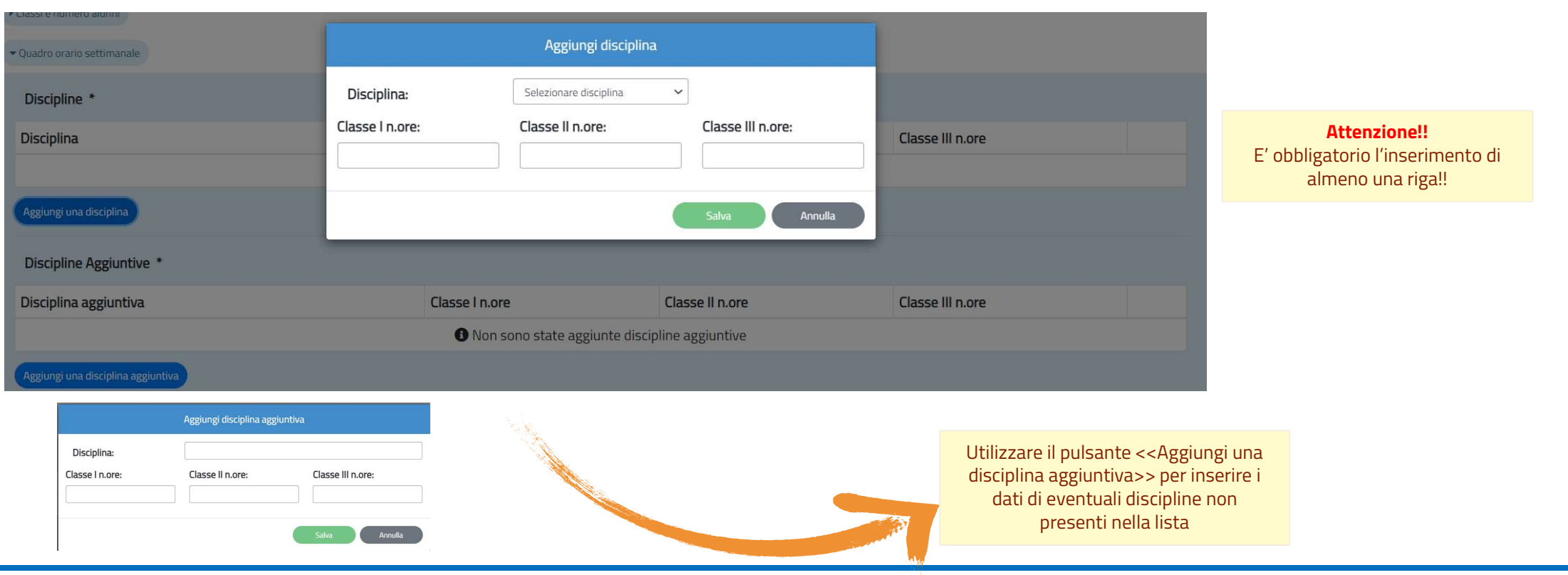

**SIDI**  $\bullet$ Sistema informativo dell'Istruzione

Nella sezione <<Dati relativi al calendario scolastico>> devono essere inserite le informazioni relative alla data di apertura e chiusura dell'anno scolastico, al calendario delle festività ed all'articolazione settimanale e giornaliera dell'orario scolastico

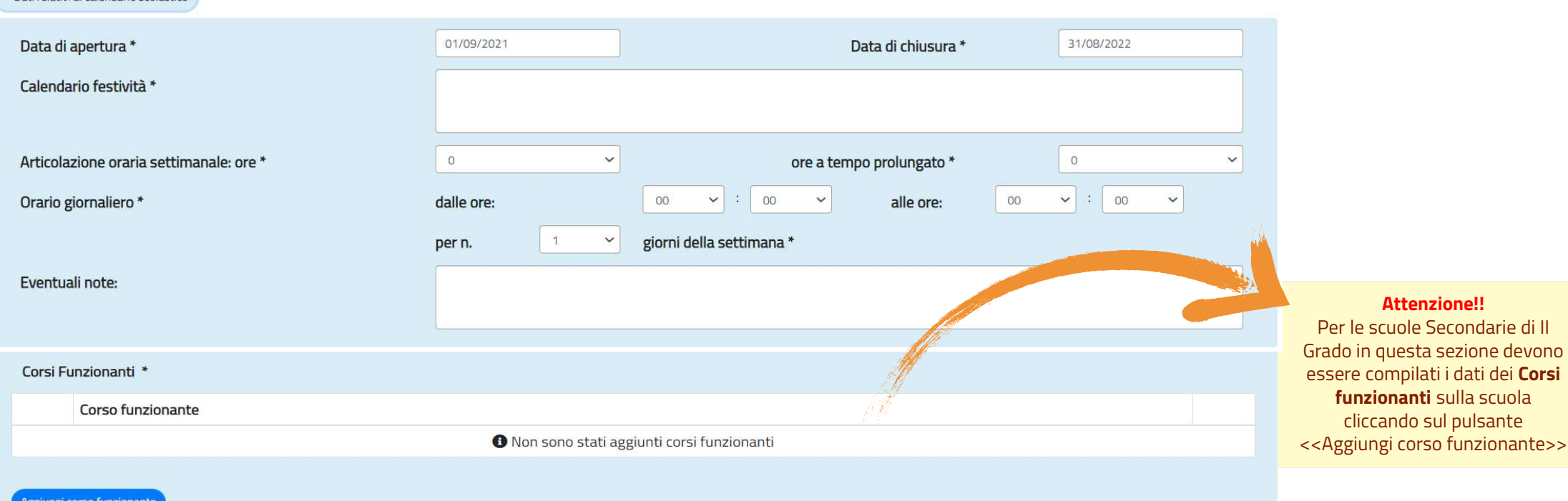

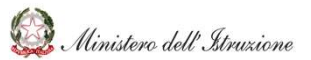

 $\bullet$  Dati relativi al calendario scolastico

Attenzione!!

**SIDI**<br>Sistema informativo dell'Istruzione

La sezione <<Organi collegiali attualmente funzionanti e PTOF>> con il tasto <<Aggiungi organi collegiali>> possono essere inseriti Nome, compisizione, Numero e Data di costituzione di ciascuna tipologia di Organo Collegiale.

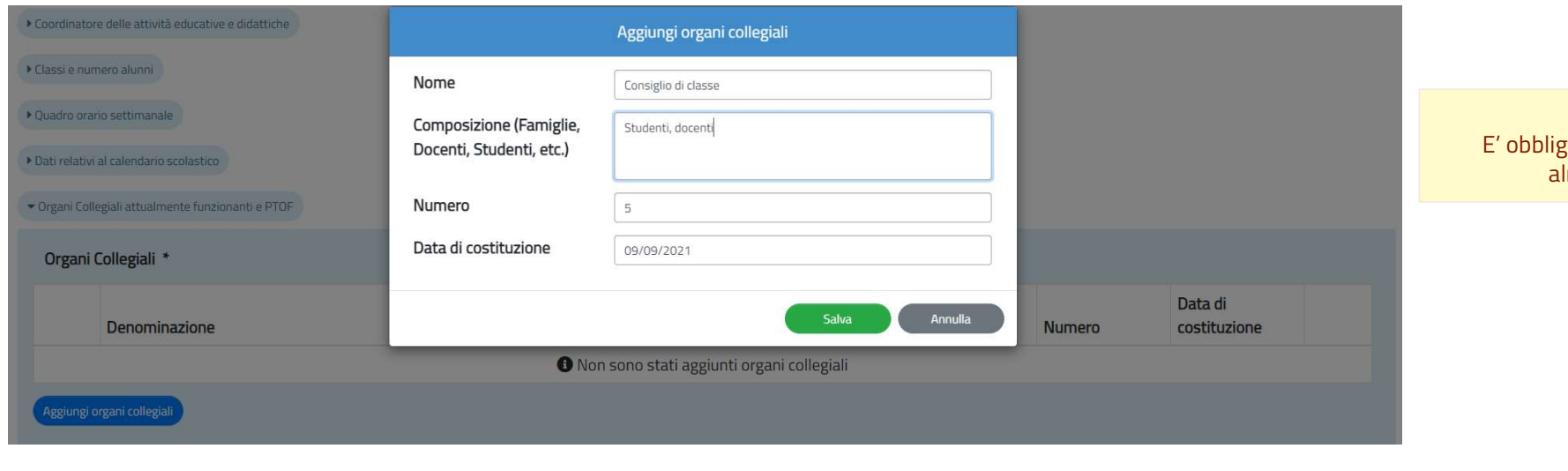

Attenzione!! zatorio l'inserimento di Imeno una riga!!

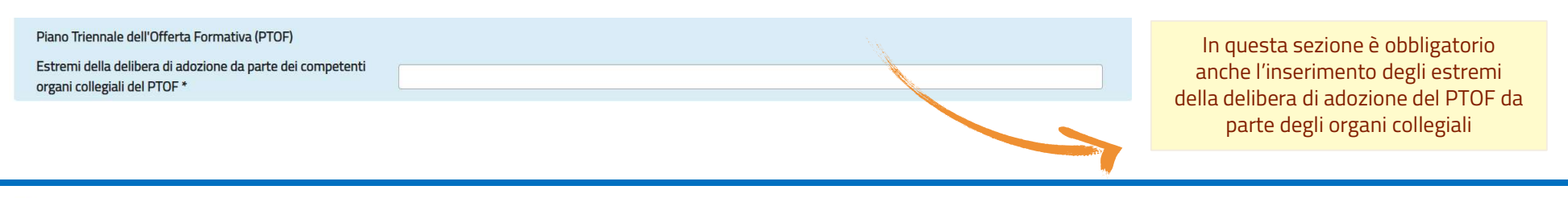

### Rilevazione dati di funzionamento: Gestione allegati

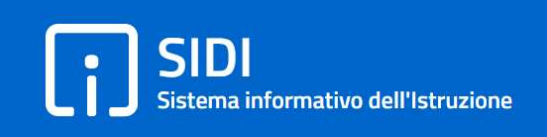

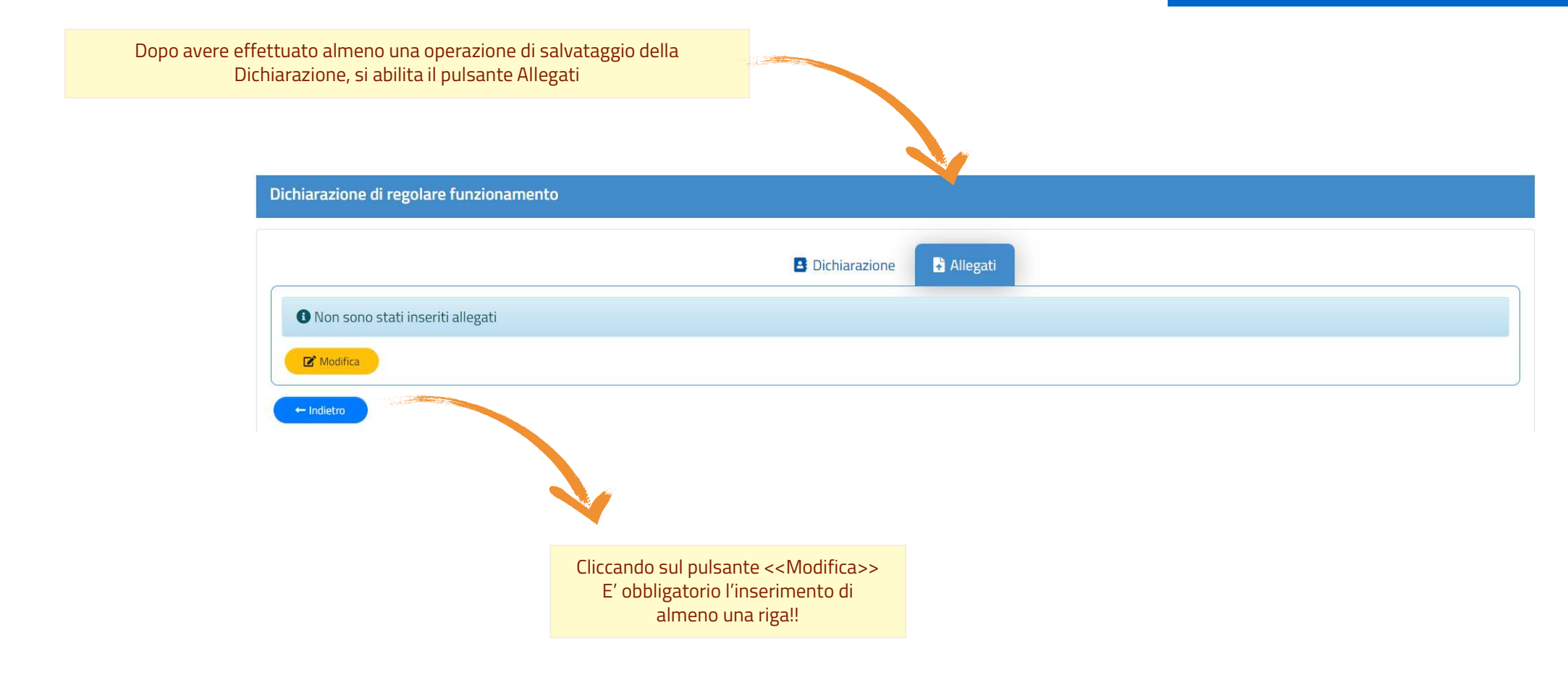

### Rilevazione dati di funzionamento: Gestione allegati

**SIDI** Sistema informativo dell'Istruzione

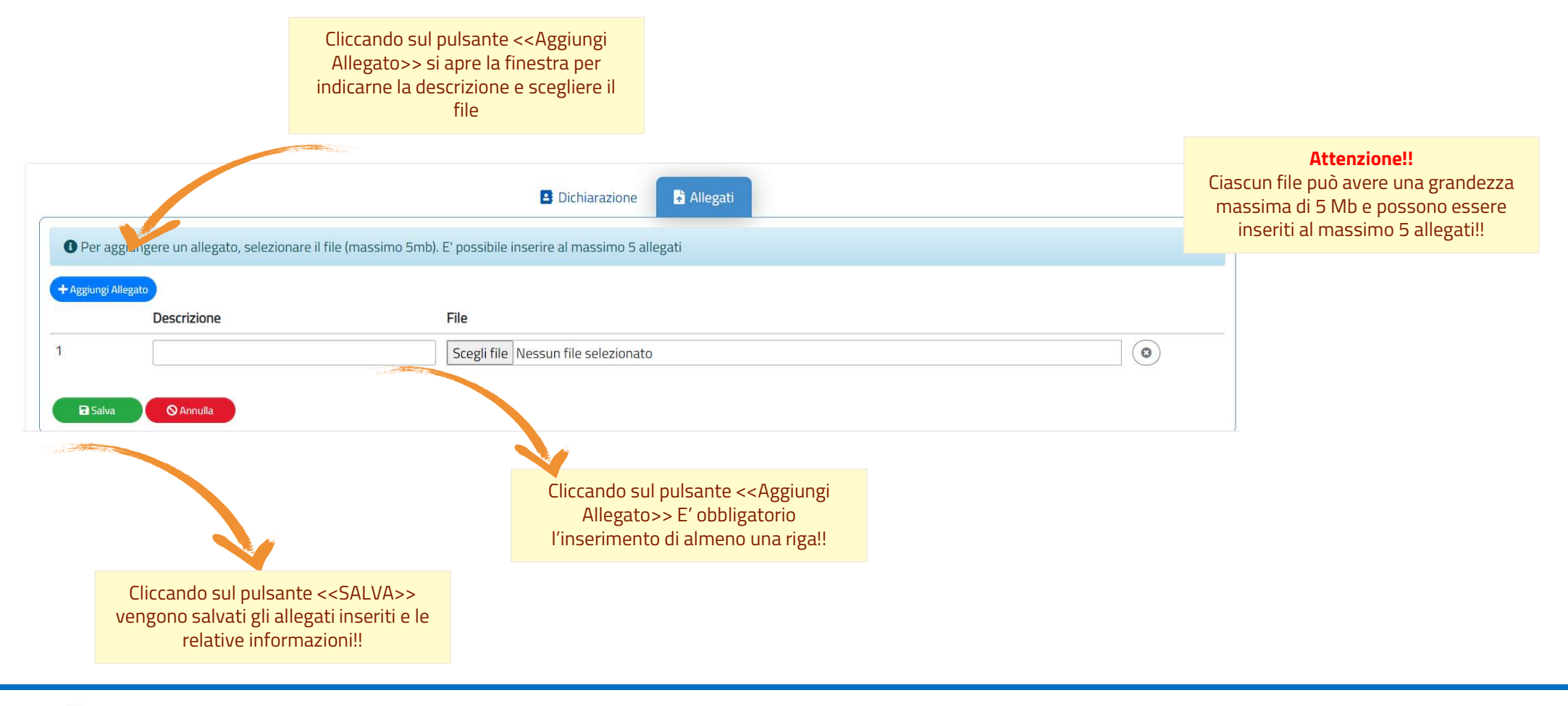

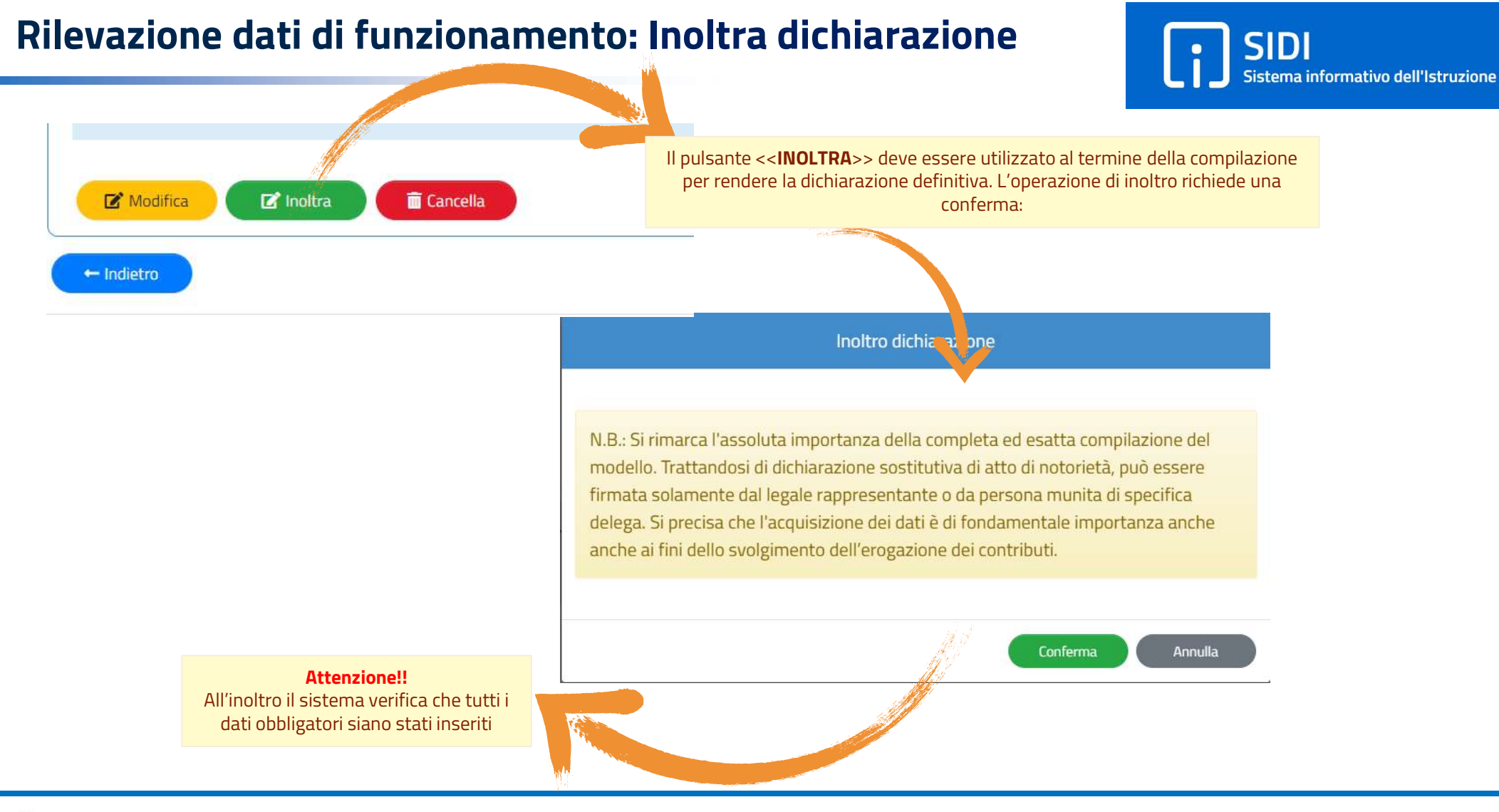

**SIDI**  $\bullet$ Sistema informativo dell'Istruzione

Se il pulsante <<**INOLTRA>>** viene utilizzato ma non tutti i dati obbligatori sono stati inseriri, viene mostrato un apposito messaggio di errore

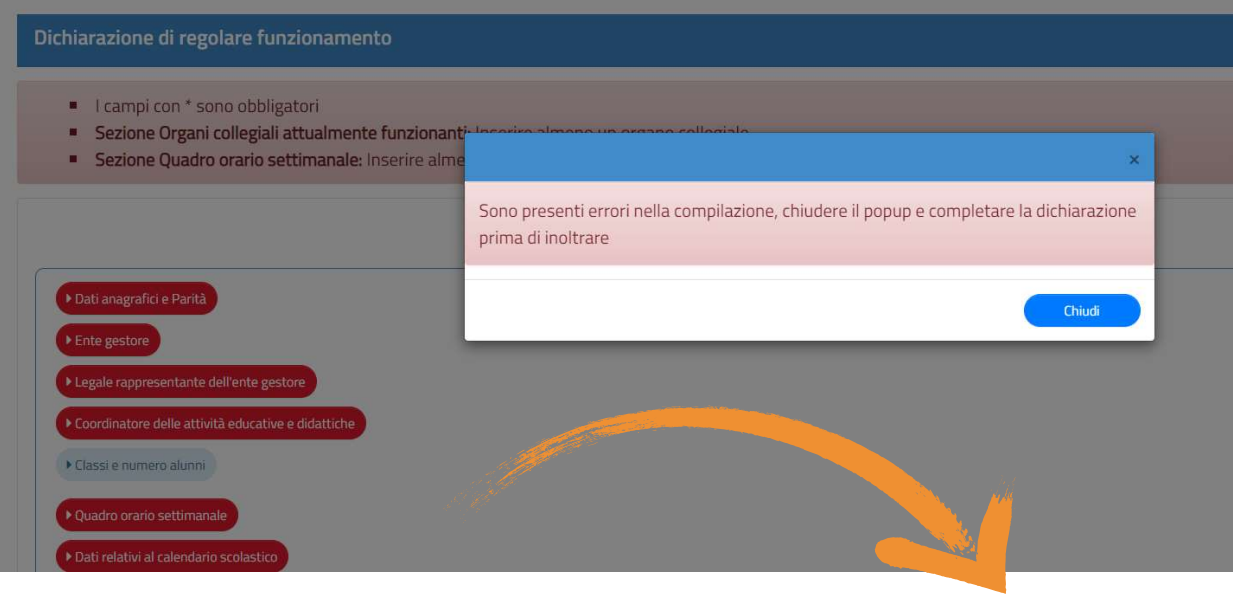

### Attenzione!! Sono evidenziate in rosso tutte le sezioni che non risultano completamente compilate

# Rilevazione dati di funzionamento: Stampa dichiarazione e caricamento pdf<br>firmato sistema informativo dell'Istruzione

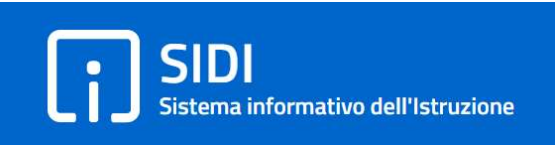

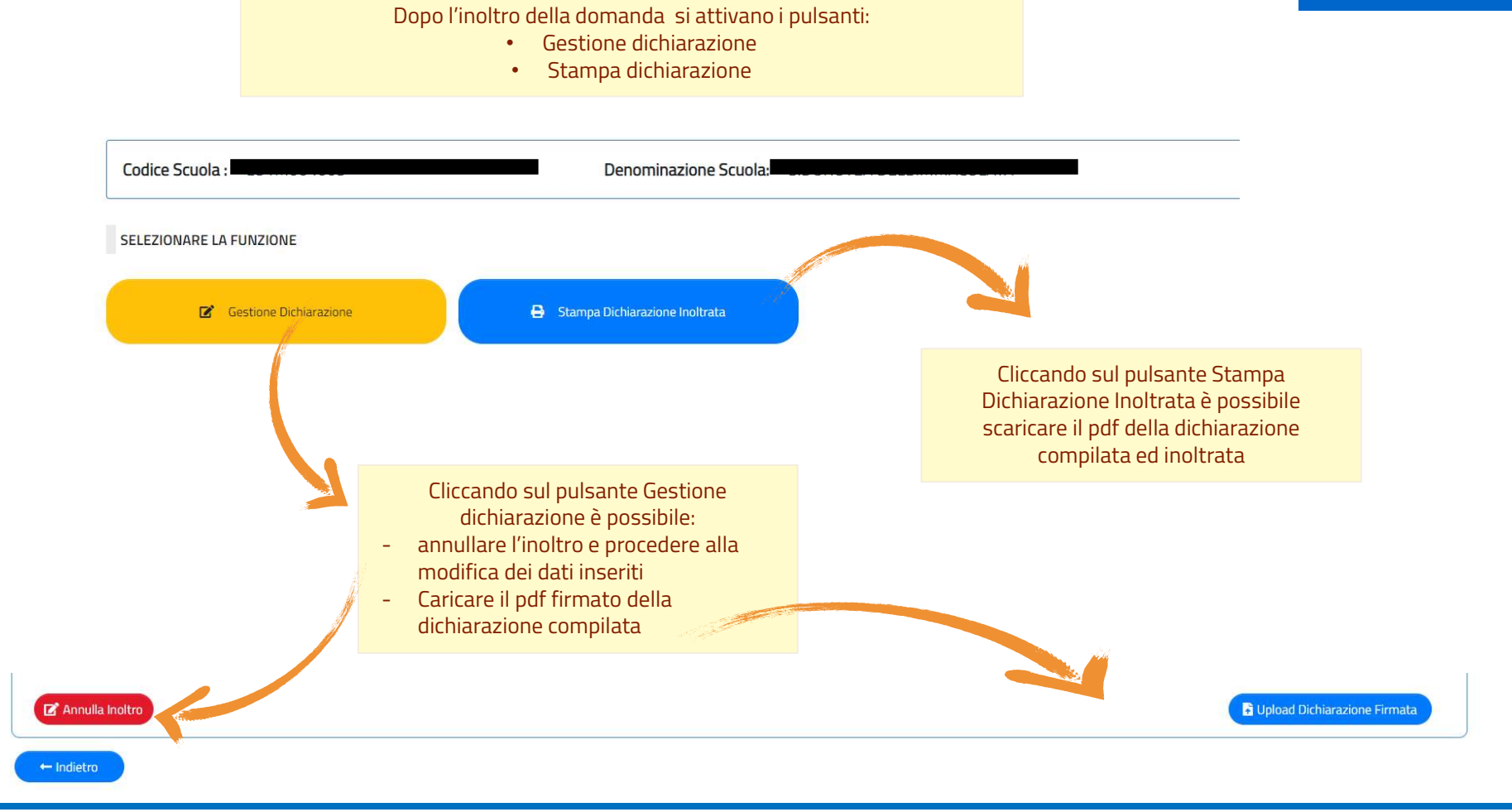

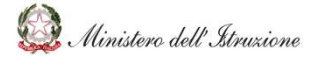

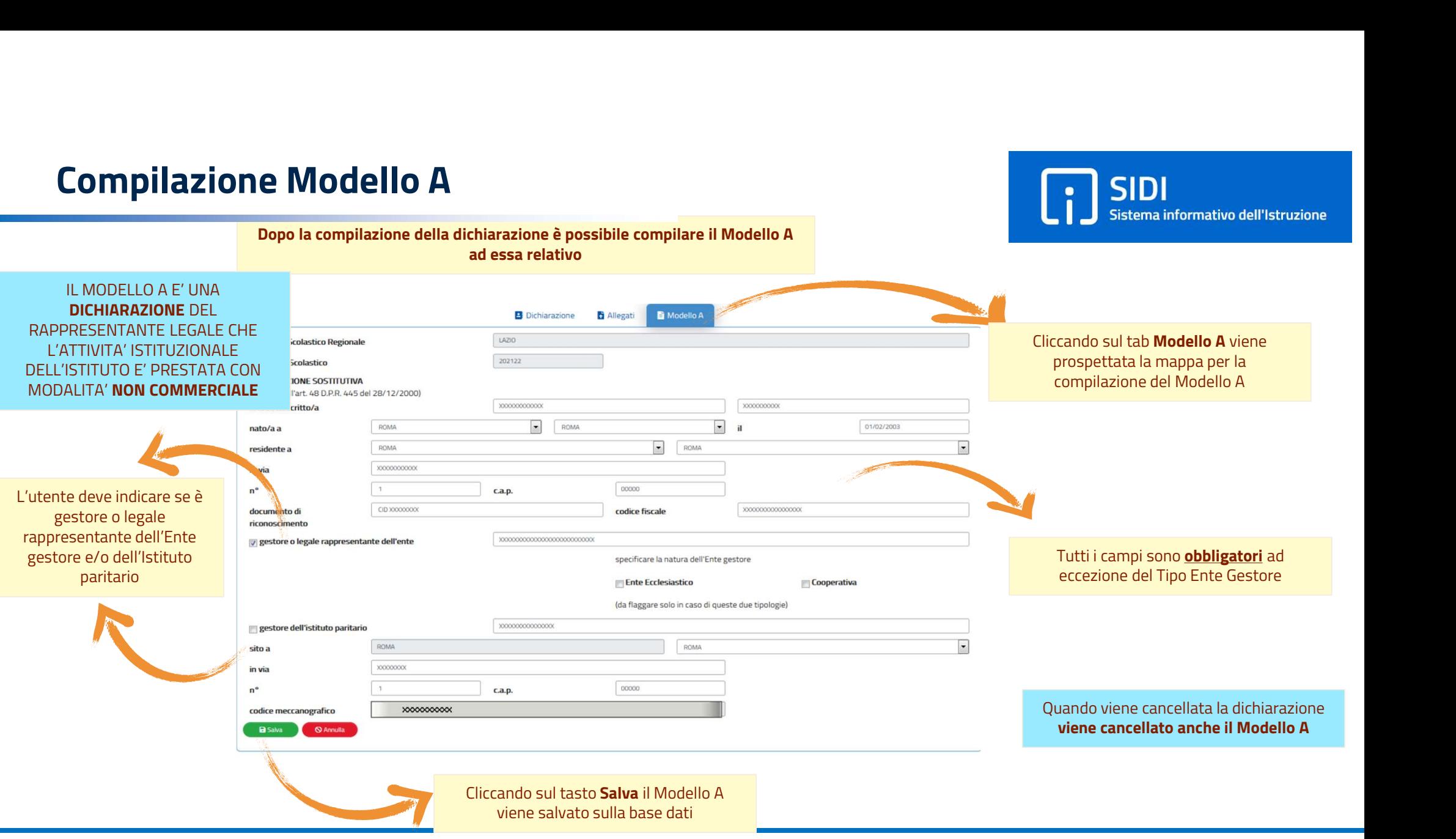

ŕ

# Gestione Modello A – 1<br>Dopo la compilazione del Modello A è possibile modificarlo<br>eseguire l'upload del Modello firmato

SIDI<br>Sistema informativo dell'Istruzione  $\ddot{\mathbf{r}}$ 

Dopo la compilazione del Modello A è possibile modificarlo, stamparlo, ed eseguire l'upload del Modello firmato

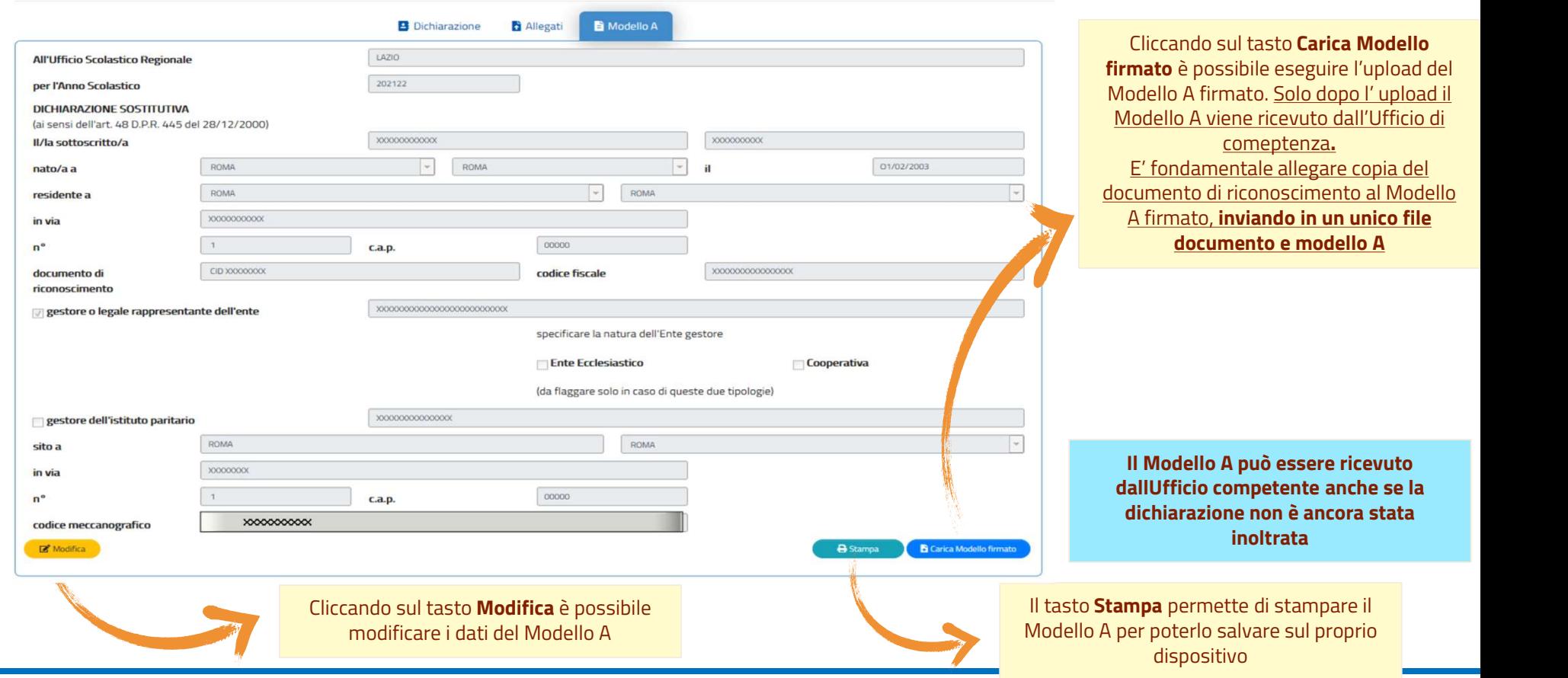

Gestione Modello A – 2<br>
Dopo l'upload del Modello A firmato è possibile stamparlo, ri<br>
Ropo l'upload del Modello A firmato è possibile stamparlo, ri Dopo l'upload del Modello A firmato è possibile stamparlo, rimuoverlo oppure eseguire l'upload di un nuovo Modello firmato

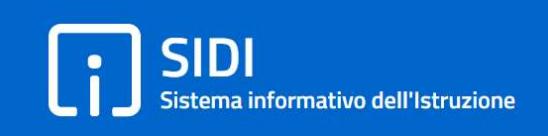

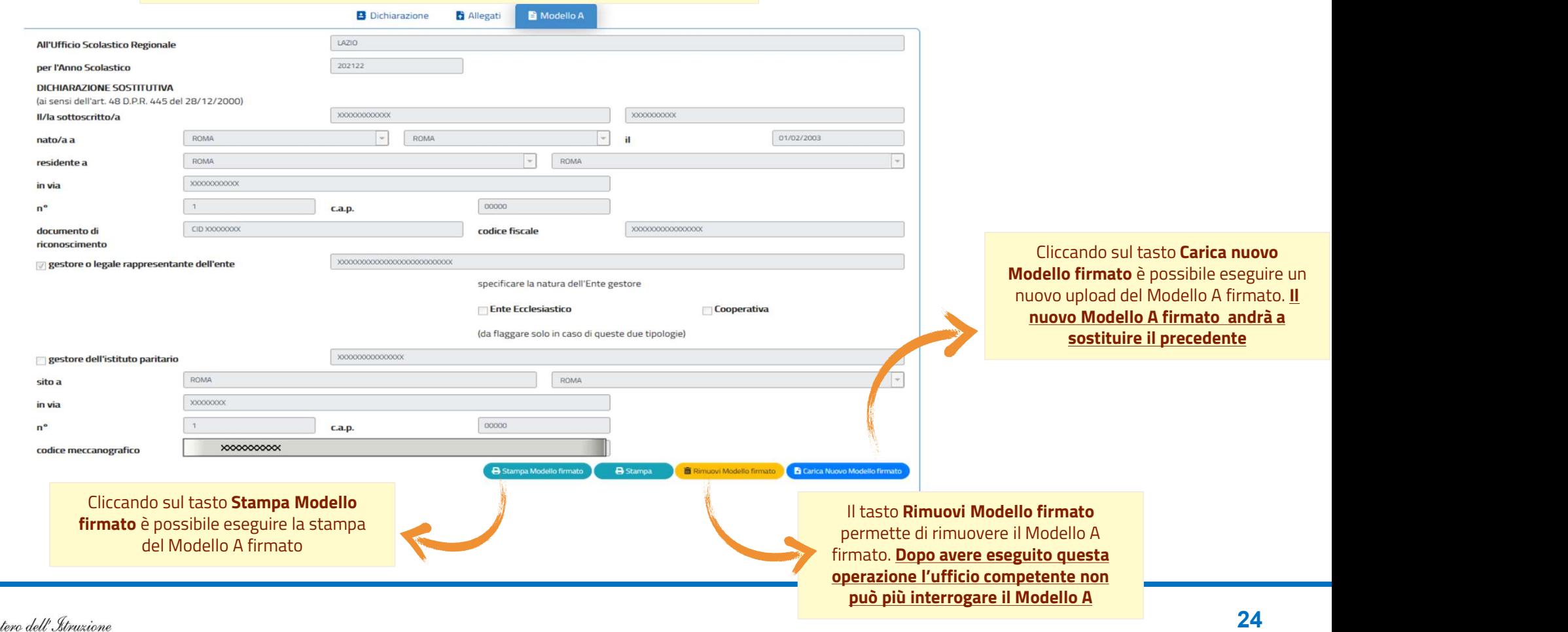

### Archivio

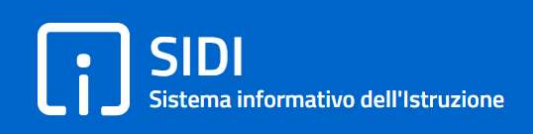

Solo nel caso in cui, in uno degli anni precedenti rispetto a quello in corso, esiste almeno una dichiarazione inoltrata dalla scuola o un modello A firmato è presente il bottone "Archivio"

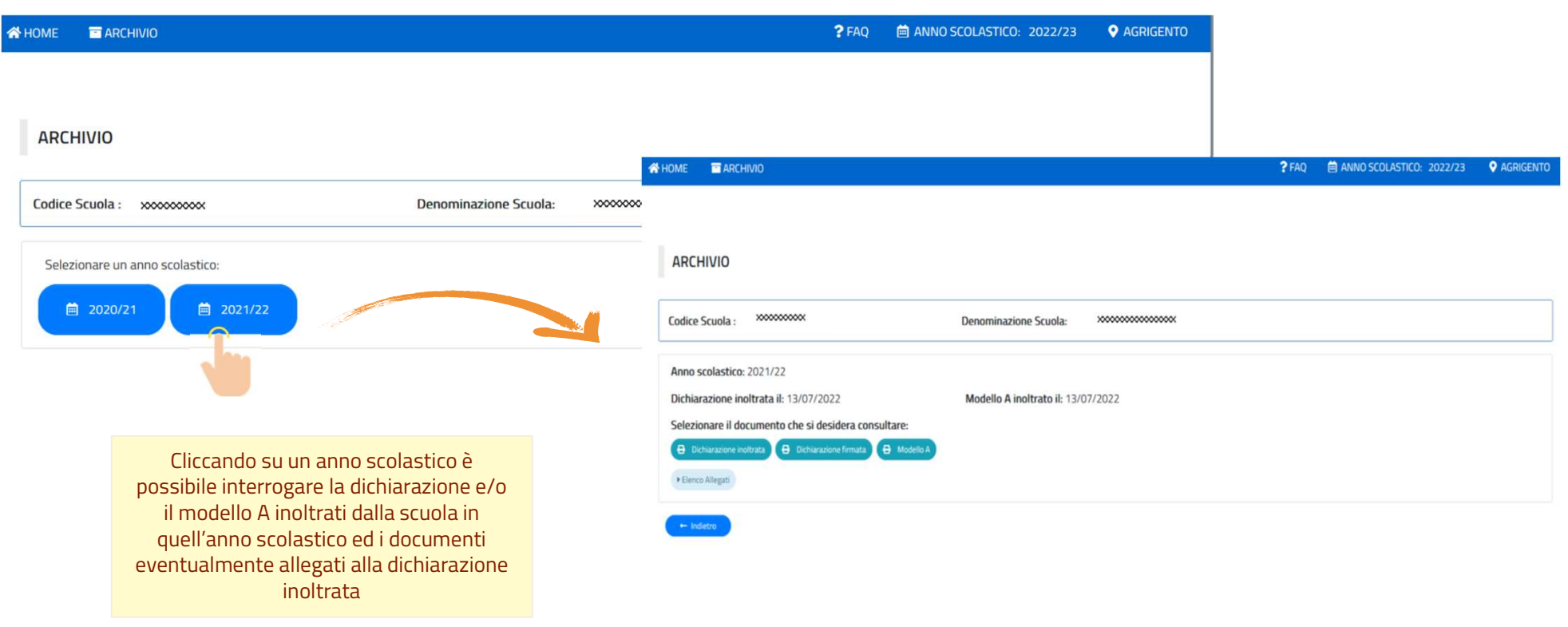

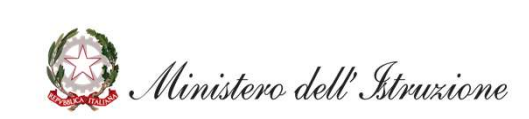